ZEBRA a stylizovaná hlava Zebra jsou ochrannými známkami společnosti Zebra Technologies Corp. a jsou registrované v mnoha jurisdikcích po celém světě. Všechny ostatní ochranné známky jsou majetkem příslušných vlastníků. 2023 Zebra Technologies Corp. anebo její přidružené organizace. Všechna práva vyhrazena.

# **Důležité**

Ovladač MUSÍ být nainstalován předtím, než připojíte **tiskárnu k počítači, jinak nastanou komplikace. Pokud váš** https://zebra.com/zq600plus-information. počítač se systémem Microsoft Windows nemá nainstalovaný ovladač pro tuto tiskárnu, než budete pokračovat, stáhněte ovladač z webu zebra.com/zq600plus-info a nainstalujte jej.

4. Sejměte izolační pásku z horní části baterie. Poté ji zlikvidujte.

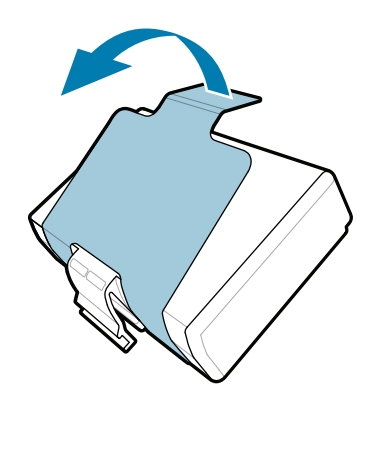

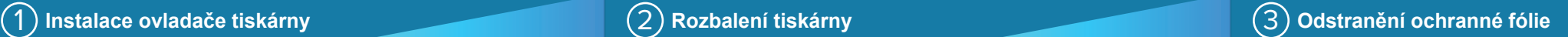

3. Zatáhněte za výčnělek plastové izolační pásky, která se nachází na spodní straně baterie.

Zkontrolujte, že vám byly dodány všechny vyobrazené položky. Příslušenství se může v jednotlivých oblastech lišit.

Písmena "X" v číslech dílů se liší podle oblasti.

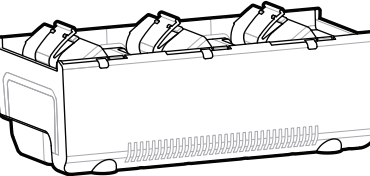

Krabici a balicí materiály uschovejte pro případ, že budete muset tiskárnu v budoucnu uskladnit nebo odeslat.

Tiskárnu lze napájet dvěma způsoby. Buď můžete nabít baterii pomocí kompatibilní nabíječky nebo dokovací stanice, nebo použít napájecí adaptér pro střídavý proud.

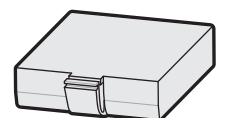

1. Stiskněte uvolňovací jazýček na baterii.

### 4 **Vyjmutí baterie** 5 **Nabíjení baterie**

**Stručný návod k použití**

Zebra Technologies | 3 Overlook Point | Lincolnshire, IL 60069 USA zebra.com

. P1131107-01CS

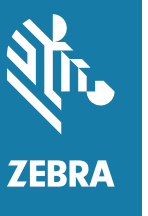

**Přejděte na stránku zebra.com/zq600plus-info** https://zebra.com/zq600plus-info **a nainstalujte ovladač tiskárny.**

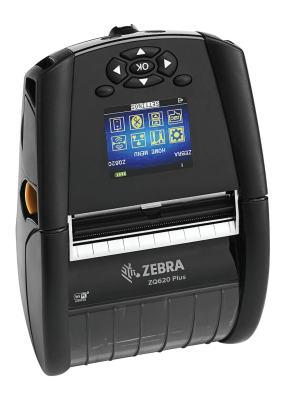

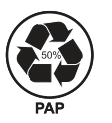

## **ZQ610 Plus ZQ620 Plus**

BTRY-MPP-34MA1-01

AC18177-**X** Quad Battery Charger

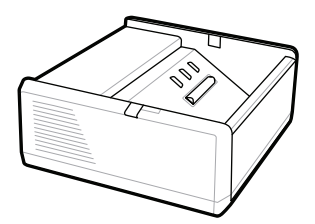

SAC-MPP-1BCHG**XX**1-01 1-Slot Battery Charger

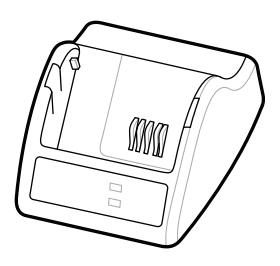

P1031365-**XXX** Smart Charger-2

P1031365-0**XX** P1065668-0**XX**

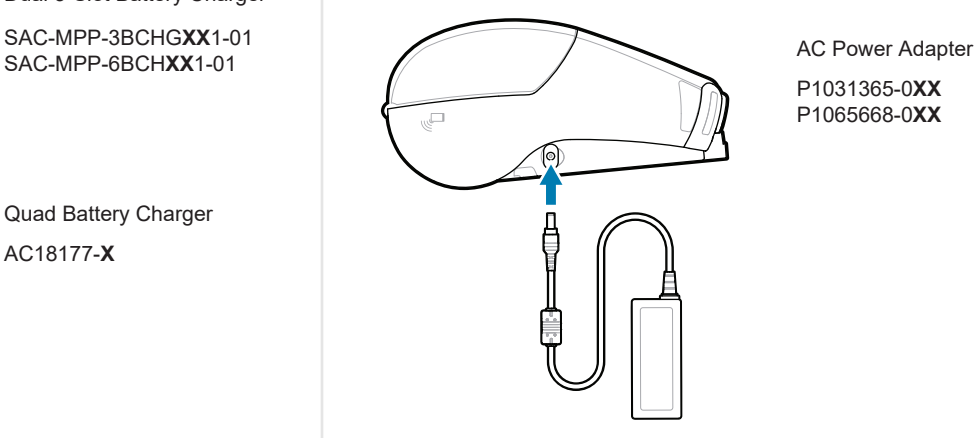

SAC-MPP-6BCH**XX**1-01

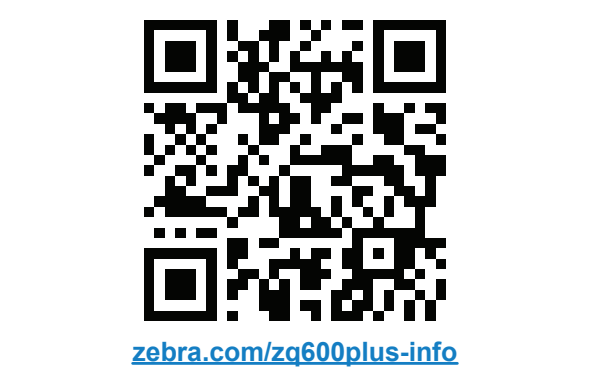

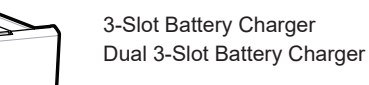

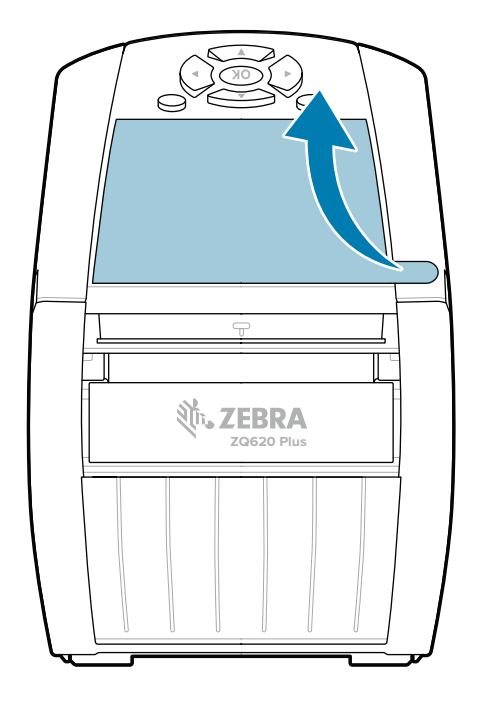

#### 8 **Párování s mobilním zařízením**

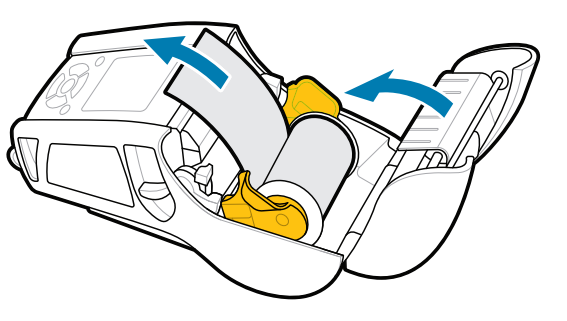

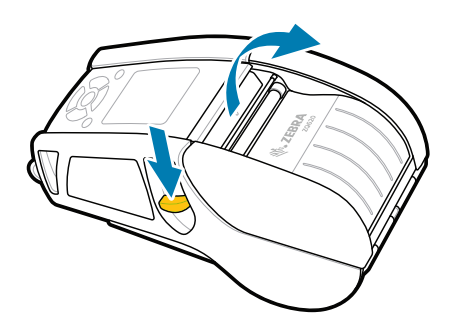

Stiskněte a podržte tlačítko **POWER** po dobu alespoň 3 sekund a poté jej uvolněte. Tím tiskárnu zapnete.

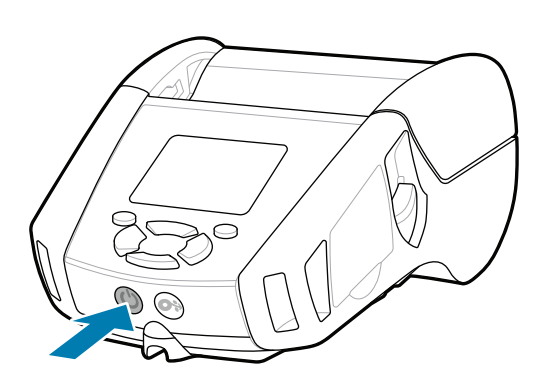

Obraťte se na společnost Zebra v souvislosti<br>|-<br>| se svou tiskárnou. se svou tiskárnou.

Stisknutím tlačítka **FEED** zahájíte podávání tiskového média.

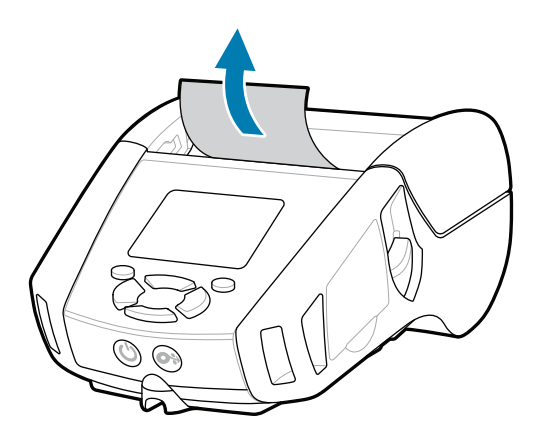

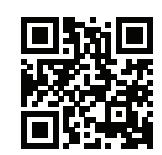

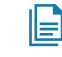

 $\left( \mathsf{P}\right)$ Přečtěte si informace o patentech produktů. ip.zebra.com

#### **Podpora a informace**

 $\blacktriangleright$ 

**IKAN** 

ୗୖ୕ୡ

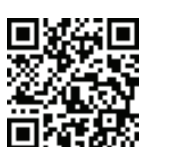

3. Konec role tiskového média vysuňte ven z tiskárny a poté kryt zavřete.

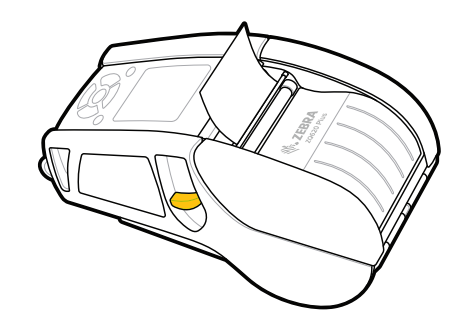

■ Potřebujete pomoc se správou tiskárny? 
■ Potřebujete zabezpečit tiskárnu? zebra.com/profilemanager zebra.com/printsecure

Nakonfigurujte tiskárnu ZQ6 Plus pomocí aplikace Zebra Printer Setup Utility. Aplikaci si stáhněte z obchodu Google Play™, pokud máte zařízení se systémem Android™, nebo z obchodu App Store®, pokud máte zařízení se systémem iOS®.

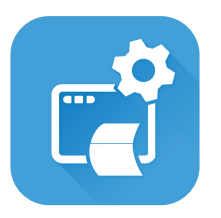

Získejte informace o originálním spotřebním materiálu od společnosti Zebra.<br> **https://**zebra. zebra.com/supplies

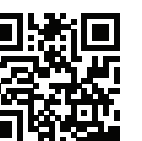

Pomocí NFC a Bluetooth spárujte zařízení. Pro usnadnění párování naleznete adresu MAC pro Bluetooth v podobě čárového kódu na zadní straně tiskárny a na krabici.

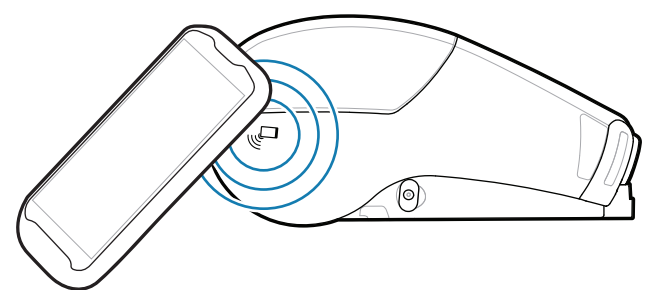

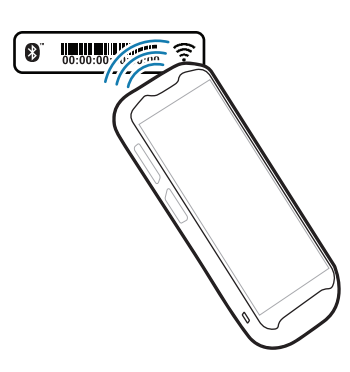

Přečtěte si stručné odpovědi na časté otázky  $\mathbf{r}$  a databázi informací. zebra.com/knowledge

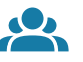

 $\bullet$ 

**Zebra Printer Setup Utility**

Prohlédněte si dokumentaci pro uživatele **https://**zebra.com/zq600plus-info<br>https://zebra.com/zq600plus-info zebra.com/zq600plus-info

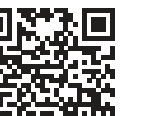

**Https://**zebujete navrhnout štítek?

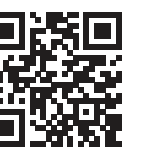

Posunutím uvolňovací západky dopředu otevřete kryt 1. tiskového média.

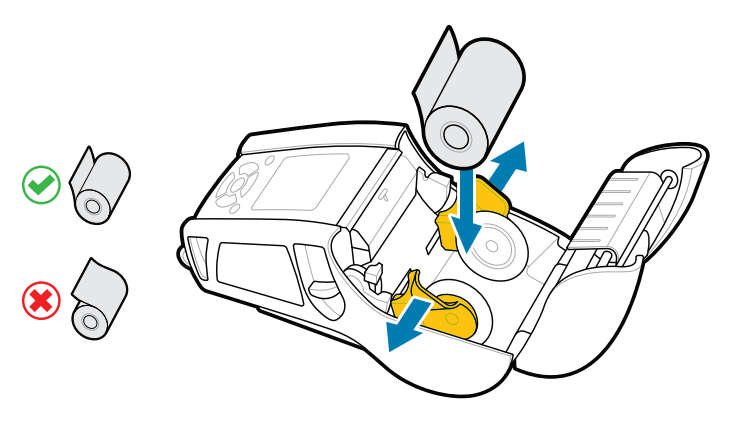

Vložte roli tiskového média do přihrádky pro média ve 2. vyobrazeném směru.

4. Kryt zapadne na místo.

Připojte se ke komunitě uživatelů  $\frac{1}{2}$  a ambasadorů Zebra. zebra.com/zebradesigner zebra.com/supportcommunity

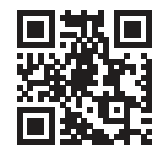

zebra.com/contactsupport

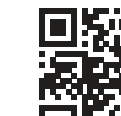

Potřebujete zabezpečit tiskárnu?

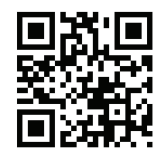

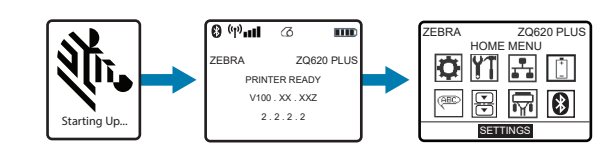

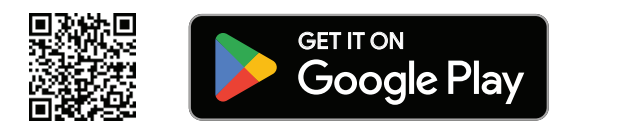

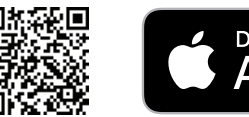

Download on the App Store

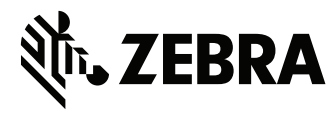

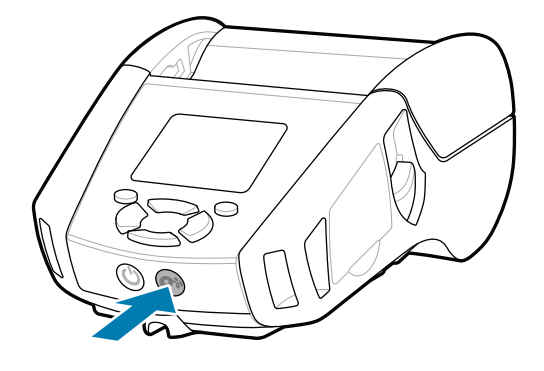